# Dell<sup>®</sup> Inspiron™ 3500

# SETUP GUIDE

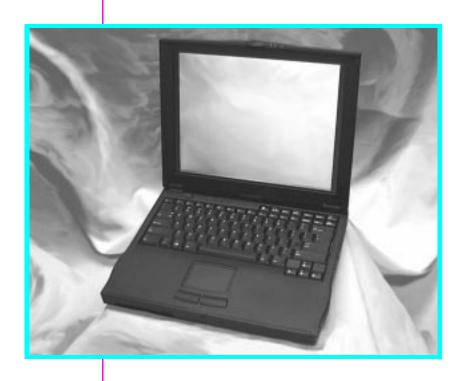

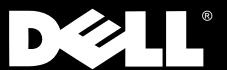

 $\mathsf{Dell}^{\mathbb{R}}\;\mathsf{Inspiron^{\scriptscriptstyle\mathsf{TM}}}\;3500$ 

# **SETUP GUIDE**

# Information in this document is subject to change without notice. © 1998 Dell Computer Corporation. All rights reserved. Reproduction in any manner whatsoever without the written permission of Dell Computer Corporation is strictly forbidden.

Trademarks used in this text: *Dell* and the *DELL* logo are registered trademarks, *Inspiron* is a trademark, and *DellWare* is a registered service mark of Dell Computer Corporation; *MS-DOS*, *Microsoft*, and *Windows* are registered trademarks of Microsoft Corporation; *VESA* is a registered trademark of Video Electronics Standards Association; *PRODIGY* is a registered trademark of Prodigy Services Co.

Other trademarks and trade names may be used in this document to refer to either the entities claiming the marks and names or their products. Dell Computer Corporation disclaims any proprietary interest in trademarks and trade names other than its own.

October 1998 P/N 8233D

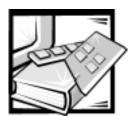

## Welcome

This guide is intended for anyone who is setting up or starting to use a Dell<sup>®</sup> Inspiron<sup>™</sup> 3500 portable computer. Both first-time and experienced computer users should complete Chapter 1 to properly configure a computer for operation. The remaining chapters describe procedures for accessing the Internet and using software and hardware.

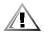

CAUTION: Before using this guide, connect the computer according to the steps on the *Getting Started* sheet. Failure to properly connect your computer may result in computer malfunctions or damage.

# **Safety Instructions**

The *Dell Inspiron 3500 Reference and Troubleshooting Guide* provides detailed safety information.

# Abbreviations, Acronyms, and Terms

Abbreviations, acronyms, and computer terms are identified or defined as they are used in this guide. For a complete listing, refer to the Glossary in the *Users Guide*.

## **Notational Conventions**

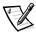

NOTE: A NOTE conveys important information that helps you make better use of your computer.

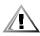

CAUTION: A CAUTION indicates either potential damage to hardware or loss of data and tells you how to avoid the problem.

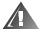

WARNING: A WARNING indicates the potential for bodily harm and tells you how to avoid the problem.

# If You Need Help

If you need help while using this guide, refer to Chapter 6, "Frequently Asked Questions." For detailed troubleshooting procedures, refer to the *Reference and Troubleshooting Guide*.

## **Information Resources**

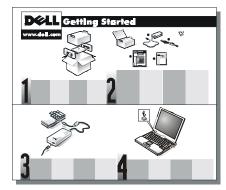

The *Getting Started* sheet provides step-by-step instructions for connecting your computer. Start with this document.

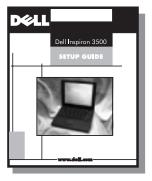

The Setup Guide explains how to prepare your computer for operation. It also describes how to access the Internet and use software and hardware.

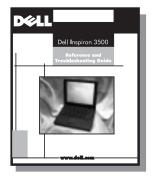

The Reference and Troubleshooting Guide provides maintenance information, and troubleshooting procedures for solving common problems.

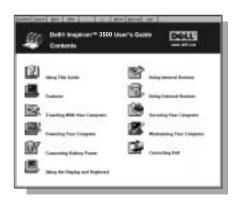

The *Dell System User's Guide* contains information you need to use and maintain your portable computer.

To open the guide, double-click the **Dell System User's Guide** icon on your desktop.

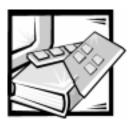

# **Contents**

| Chapter 1 | Preparing Your Computer for Use the First Time 1-1                 |     |  |
|-----------|--------------------------------------------------------------------|-----|--|
|           | Setting Up Windows 98                                              | 1-1 |  |
|           | Adding a Printer                                                   | 1-3 |  |
|           | Using the Welcome to Windows 98 Screen                             |     |  |
| Chapter 2 | Connecting to the Internet                                         | 2-1 |  |
|           | Accessing the Internet                                             | 2-1 |  |
|           | Setting Up Your Modem                                              |     |  |
|           | Setting Up an Internet Account                                     |     |  |
|           | Setting Up an Internet Account From the Online Services Folder     | 2-2 |  |
|           | Obtaining an ISP                                                   | 2-3 |  |
|           | Setting Up an Internet Account From the Internet Connection Wizard | 2-3 |  |
|           | Setting Up Your Browser                                            | 2-5 |  |
| Chapter 3 | Customizing the Windows Desktop                                    | 3-1 |  |
|           | Major Features of the Windows Desktop                              | 3-1 |  |
|           | Working Within Program Windows                                     | 3-3 |  |
|           | Control Panel                                                      | 3-4 |  |
|           | Setting Up Display Properties                                      | 3-5 |  |
|           | Changing the Wallpaper                                             | 3-5 |  |
|           | Changing the Screen Saver                                          | 3-6 |  |
|           | Shortcuts                                                          | 3-7 |  |
|           | Creating a Shortcut on the Desktop                                 | 3-7 |  |
|           | Arranging and Positioning Shortcuts                                |     |  |
|           | Using Windows Help                                                 | 3-8 |  |

| Chapter 4 | Using and installing software 4-1              |
|-----------|------------------------------------------------|
|           | Accessing Programs 4-1                         |
|           | Basic File Management4-1                       |
|           | My Computer                                    |
|           | Windows Explorer                               |
|           | Finding Files                                  |
|           | Copying Files                                  |
|           | Moving Files                                   |
|           | Renaming Files                                 |
|           | Deleting Files                                 |
|           | Retrieving a Deleted File From the Recycle Bin |
|           | Emptying the Recycle Bin                       |
|           | Shutting Down Your Computer                    |
|           | Windows 98 Update Wizard                       |
|           | Installing and Configuring Additional Software |
|           | Removing Software                              |
|           | Device Drivers 4-8                             |
|           | Backing Up Files                               |
|           | Creating a Windows 98 Start-Up Diskette        |
|           | Using Windows 98 Power Management Features     |
|           | Obtaining Technical Assistance                 |
| Chapter 5 | Using Computer Hardware                        |
| •         | Video Display                                  |
|           | Changing the Display Resolution                |
|           | Adjusting Brightness                           |
|           | External Monitor                               |
|           | Connecting an External Monitor                 |
|           | Using an External Monitor                      |
|           | Changing the Refresh Rate on External Monitors |
|           | Batteries                                      |
|           | Installing a Battery in the Battery Bay        |
|           | Keyboard 5-7                                   |
|           | Embedded Numeric Keypad 5-7                    |
|           | Key Combinations                               |
|           | Touch Pad                                      |
|           | Mouse                                          |
|           | Options Bay                                    |
|           | Using Plug and Play Devices                    |
|           | CD-ROM and DVD-ROM Drives                      |
|           | Speakers                                       |
|           |                                                |

|           | Connec<br>Detachi<br>Adding a Pri | tor                                               | 5-15<br>5-16<br>5-17 |
|-----------|-----------------------------------|---------------------------------------------------|----------------------|
| Chapter 6 | Frequen                           | tly Asked Questions                               | 6-1                  |
|           |                                   | estions                                           |                      |
|           |                                   | uestions                                          |                      |
|           |                                   | uestions                                          |                      |
|           | Getting Help                      | )                                                 | 6-4                  |
| Index     |                                   |                                                   |                      |
| Figures   | Figure 3-1.                       | Windows Desktop                                   | 3-1                  |
|           | Figure 3-2.                       | Start Button Menu                                 | 3-2                  |
|           | Figure 3-3.                       | Windows Title Bar                                 |                      |
|           | Figure 3-4.                       | Taskbar and Program Buttons                       |                      |
|           | Figure 3-5.                       | Control Panel Window                              |                      |
|           | Figure 3-6.                       | Background Tab of the Display Properties Window   | 3-5                  |
|           | Figure 3-7.                       | Screen Saver Tab of the Display Properties Window |                      |
|           | Figure 3-8.                       | Contents Tab of Windows Help                      |                      |
|           | Figure 4-1.                       | My Computer Window                                |                      |
|           | Figure 4-2.                       | Windows Explorer                                  | 4-3                  |
|           | Figure 4-3.                       | Find: All Files Window                            |                      |
|           | Figure 4-4.                       | Shut Down Window                                  |                      |
|           | Figure 5-1.                       | Display Properties Window                         |                      |
|           | Figure 5-2.                       | Connecting an External Monitor                    |                      |
|           | Figure 5-3.                       | Changing the Refresh Rate                         |                      |
|           | Figure 5-4.                       | Installing a Battery in the Battery Bay           |                      |
|           | Figure 5-5.                       | Attaching an External Keyboard/Keypad             |                      |
|           | Figure 5-6.                       | Embedded Numeric Keypad                           |                      |
|           | Figure 5-7.                       | Touch Pad and Buttons                             |                      |
|           | Figure 5-8.                       | Removing a Device From the Options Bay            |                      |
|           | Figure 5-9.                       | Inserting a Disc into the Drive                   |                      |
|           | · ·                               | Audio Jacks                                       |                      |
|           | Figure 5-11.                      | Detaching the Computer From the Replicator        |                      |
|           | Figure 6-1                        | Battery Charge Gauge                              | 6-3                  |

## **Tables**

| Table 3-1. | Major Features of the Windows Desktop | 3-2 |
|------------|---------------------------------------|-----|
| Table 3-2. | Start Menu Options                    | 3-3 |
| Table 3-3. | Background Tab Features               | 3-6 |
| Table 3-4. | Screen Saver Tab Features             | 3-7 |
| Table 5-1. | Key Combinations and Functions        | 5-8 |

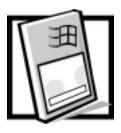

## CHAPTER 1

# **Preparing Your Computer for Use the First Time**

This chapter has the information you need to prepare your computer for first-time use. Your computer has been shipped with the Microsoft® Windows® 98 operating system already installed. Perform the setup steps provided in this guide so that the software functions properly on your Dell computer.

# **Setting Up Windows 98**

Initial setup of Windows 98 takes about 10 minutes. The setup process is customized according to which computer components you have.

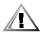

CAUTION: Before using this guide, connect the computer according to the steps on the *Getting Started* sheet. Failure to properly connect your computer may result in computer malfunctions or damage.

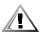

CAUTION: Do not connect devices such as printers or install items such as PC Cards or drives before you complete your Windows 98 setup. These devices should only be connected or installed after the operating system setup is completed. Remove any PC Cards that are installed in your portable computer.

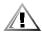

CAUTION: Do not attach your computer to a port replicator until the Windows 98 setup is completed.

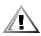

CAUTION: Do not interrupt the Windows 98 setup process. Doing so may render your computer unusable.

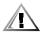

CAUTION: If you experience problems, do *not* use <Ctrl><Alt><Del> to reboot your computer. Instead, turn off and then turn on your computer. When prompted, select Safe Recovery Mode to continue the setup.

Complete the initial setup of Windows 98 on your Dell computer by following these steps:

1. Turn on your computer.

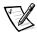

NOTE: Do **not** press <F2> if the message Press <F2> to enter Setup appears. If you press <F2> now, the initial setup of Windows 98 will not complete correctly. Because this message occurs each time the computer boots (starts), you can access the Setup program at a later time.

The **Dell Software License** window appears.

2. Type **y** to continue. By typing **y**, you agree to read the software license agreement that came with your computer.

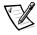

NOTE: At this point in the setup process, Windows 98 has not loaded the touch pad driver, so you cannot use the touch pad to complete this step. Windows 98 detects the driver that initializes the touch pad later in the setup process.

 The Important Technical Support Information screen appears and displays your Express Service Code. The Express Service Code helps expedite Dell technical support. Look for the Express Service Code on the bottom of your computer.

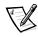

NOTE: Dell's Express Service Code may not be available in all countries.

4. Type x to continue.

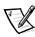

NOTE: At this point in the setup process, Windows 98 has not loaded the touch pad driver, so you cannot use the touch pad to complete this step. Windows 98 detects the driver that initializes the touch pad later in the setup process.

Your computer restarts automatically.

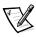

NOTE: Do **not** press <F2> if the message Press <F2> to enter Setup appears. If you press <F2> now, the initial setup of Windows 98 will not complete correctly. Because this message occurs each time the computer boots (starts), you can access the Setup program at a later time.

5. When the **Regional Settings** window appears, select the regional setting for your location and then click **Next>**.

This setting tells Windows 98 how to display numbers, dates, time, and currency.

In the **Keyboard Layout** window, accept the default (highlighted) keyboard from the list and then click **Next>**.

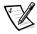

NOTE: If you want to change the default keyboard, click the keyboard of your choice.

7. In the **User Information** window, enter your name and, if applicable, company name and then click **Next>**.

The **Name** field must be completed; the **Company Name** field is optional.

8. Read the license agreement, click I accept the Agreement, and then click

If you do not accept the agreement, you cannot access Windows 98. After you accept the license agreement, the Product Key window appears.

- 9. Find the Product Key on the Certificate of Authenticity on the front cover of the Getting Started/Microsoft Windows 98 document, enter the Product Key in the fields provided, and then click Next>.
- 10. When the **Start Wizard** window appears, click **Finish**.

The **Windows Setup** window appears that tracks the progress of the Windows 98 setup.

The **Date/Time Properties** window appears.

- 11. Click the **Time Zone** tab. Then select your time zone from the pull-down menu, and click **Apply**.
- 12. Click the **Date & Time** tab. Make the appropriate changes, click **Apply**, and then click **OK** to continue with the setup.

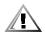

CAUTION: To prevent possible conflicts with Windows 98, you must not begin printer setup until the Windows 98 setup is completed.

13. Because you don't have a printer connected, the **Add Printer Wizard** window appears. Click Cancel.

Windows continues updating your computer settings.

The **Welcome to Windows 98** screen appears.

## **Adding a Printer**

For instructions on connecting a printer and configuring it for Windows 98, see the printer manufacturer's documentation or the Getting Started/Microsoft Windows 98 documentation.

# Using the Welcome to Windows 98 Screen

The Welcome to Windows 98 screen enables you to learn about and configure some features of your operating system. It contains the following options:

**Register Now** — Registers your copy of Windows 98 with Microsoft.

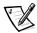

- NOTE: To register your copy of Windows 98, you need to be connected to the Internet. For information about connecting to the Internet, see Chapter 2, "Connecting to the Internet."
- **Connect to the Internet** Configures your computer for Internet use. For information about connecting to the Internet, see Chapter 2, "Connecting to the Internet."

- Discover Windows 98 Provides information about basic computer essentials, upgrading from the Windows 3.x and Windows 95 operating systems, features of Windows 98, and Windows 98 resources. For a tutorial of Windows 98, select the Windows 98 Overview option.
- Maintain Your Computer Configures your computer for regular automated computer maintenance.

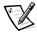

NOTE: To ensure optimal performance with your Dell computer, do not change the defaults for this option.

When you place the cursor over an option, the screen text to the right of **Contents** automatically updates to display information about that option. Click an option or click **Begin** to access the **Register Now** window. If you access an option from the **Welcome to Windows 98** screen and then exit from it, Windows 98 returns to the **Welcome to Windows 98** screen. To bypass the **Welcome to Windows 98** screen, click the **X** in the upper-right corner of the screen.

By default, the **Welcome** screen appears each time you start Windows 98, unless you specify otherwise by unchecking the **Show this window each time Windows 98 starts** option. If you uncheck this option and want to access the **Welcome to Windows 98** screen, click the **Start** button, point to **Programs—>Accessories—> System Tools**, and click **Welcome to Windows**.

# **Congratulations!** Your computer is ready to use.

## What's Next?

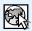

Chapter 2 provides information on connecting to the Internet. You must have an online service or Internet service provider to access the Internet.

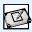

Chapter 3 orients you to the Windows desktop. It also tells you how to change your wallpaper and screen saver, create shortcuts, and position icons.

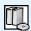

Chapter 4 describes how to access, install, and remove software. It also covers basic file management, such as finding, copying, deleting, and renaming files.

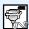

Chapter 5 provides basic information and tips on using your computer hardware. Also included are general instructions for adding a printer.

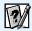

Chapter 6 offers answers to commonly asked questions about your computer.

# System User's Guide

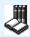

The System User's Guide is a handy reference tool as you work on your desktop. It allows you to search for information in multiple ways and to quickly link to related topics.

To open the guide, double-click the **Dell System User's Guide** icon on your desktop.

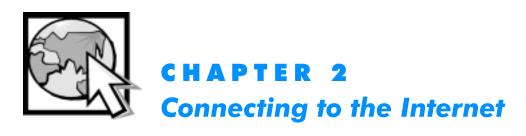

# **Accessing the Internet**

The Windows 98 operating system enables you to configure your computer for Internet use from the **Online Services** folder or **Internet Connection** wizard. Before accessing the Internet, use the instructions in the following subsections to complete the following steps. After you complete these steps, you are ready to access the Internet.

- 1. Set up your modem.
- 2. Set up an Internet account with an online service or an Internet service provider (ISP) through the **Online Services** folder or **Internet Connection** wizard.
- 3. Set up your Internet browser.

## **Setting Up Your Modem**

If your computer came with an internal modem, the modem was set up along with other devices when the computer was shipped to you from Dell. Make sure you connect the telephone line to the modem connector on the computer as illustrated in the Dell System User's Guide.

If you are using a PC Card modem with your computer, Windows 98 should automatically detect the new modem the next time you turn on your computer. In such case, a **New Hardware Found** window appears and prompts you for information about the modem, such as the model and manufacturer names, so that Windows 98 can identify and load the appropriate drivers. You must then restart the computer for the configuration information to take effect. *If Windows 98 does not detect and set up your modem, refer to the modem manufacturer's documentation or contact the manufacturer for assistance.* 

## **Setting Up an Internet Account**

After you set up your modem, the next step to accessing the Internet is to set up an Internet account and configure your computer for Internet use from an online service or ISP. An *online service* provides software for connecting to a network of services, including the Internet. An *ISP* is a company that allows you to dial into its host server to connect directly to the Internet.

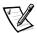

NOTE: Dell is not an online service or ISP. Questions about your Internet account should be directed to your online service or ISP.

You can set up an Internet account and configure your computer for Internet use from the **Online Services** folder or **Internet Connection** wizard. From the **Internet Connection** wizard, you can set up a new or existing Internet account. From the **Online Services** folder, you can set up a new Internet account only.

#### Setting Up an Internet Account From the Online Services Folder

The **Online Services** folder is on the desktop. For your convenience, the following online services are provided in this folder:

- America Online
- AT&T WorldNet Service
- PRODIGY<sup>®</sup> Internet

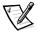

NOTES: The Microsoft Network (MSN) icon appears on your desktop. If you want to set up an Internet account with this online service, double-click the **Set Up the Microsoft Network** icon and follow the instructions that appear.

Dell does not provide technical support for these online services. If you have any questions concerning a provider's policies or offerings, contact the online service.

Perform the following steps to set up a new Internet account from this folder.

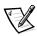

NOTE: When you set up your Internet account through the **Online Services** folder, you do **not** need to reenter this information in the **Internet Connection** wizard. If the **Internet Connection** wizard appears after you have set up your Internet account, click **My computer is already set up for the Internet. Do not show me this wizard again**.

- Double-click the Online Services folder on the desktop.
  - For information about the providers listed, click **About the Online Services** in the **Online Services** folder.
- 2. Determine which provider you want to use for Internet access. Double-click the icon for that provider.
  - The software prompts you for the information needed to set up a new Internet account, including identification and payment information.
- 3. Follow the instructions as they appear.
- After your Internet account is set up, access the Internet Connection wizard by clicking the Start button, pointing to Programs—>Internet Explorer, and then clicking Connection Wizard.
- 5. Click My computer is already set up for the Internet. Do not show me this wizard again, and then click Cancel.
- When a message asks if you want to exit the Internet Connection wizard, click Yes.

#### Obtaining an ISP

Local ISPs are usually listed in your telephone directory. When choosing an ISP, compare various service providers by asking the following questions:

#### Is your software compatible with my operating system?

Make sure the software is compatible with Windows 98.

#### Do you provide a browser and e-mail program?

Most ISPs provide a popular browser like Microsoft Internet Explorer (already installed on your computer) or Netscape Navigator. Make sure the ISP provides setup instructions for the browser software.

#### How many e-mail accounts come standard with your service?

Most services provide at least one free e-mail account. You may also be able to purchase additional accounts.

#### What is your fastest connection speed?

Make sure the ISP supports the speed of your modem.

#### If I have problems getting your setup program installed, how can I get help?

ISPs usually provide a telephone number you can call.

# Is your setup program automated or will I have to manually set up my dial-up connection?

If setup is a manual process, find out how much support the ISP provides.

#### Do you provide free space for my personal World Wide Web page?

Most ISPs provide free space for personal web sites.

#### How much idle time is allowed before being disconnected from your service?

ISPs usually set a limit of inactivity before disconnecting you from their service.

#### How many users per phone line does your service support?

The smaller the ratio of users to phone lines, the less chance you have of getting a busy signal.

#### How do I pay for Internet access using your service?

Some ISPs offer unlimited Internet access for a monthly fee. Others charge according to the amount of time you spend on the Internet.

### Setting Up an Internet Account From the Internet Connection Wizard

You can set up a new or existing Internet account and configure your computer for Internet use with the **Internet Connection** wizard. The **Internet Connection** wizard can be accessed from the **Welcome to Windows 98** screen; or you can click the

**Start** button, point to **Programs—>Internet Explorer**, and then click **Connection Wizard**. The **Internet Connection** wizard prompts you to select one of the following options:

 I want to sign up and configure my computer for a new Internet account. (If you select this option, make sure that your telephone line is connected to your modem.)

Select this option to establish a new Internet account.

When you select this option, you are prompted to enter your area code. The Microsoft Internet Referral System then accesses a list of ISPs in your area. Click an ISP to view information about that provider. Click **Next>** to begin setting up a service with the ISP. The ISP software will prompt you for information necessary to establish the account, including identification and payment information.

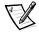

NOTE: As part of the setup, you may be prompted to identify an outgoing mail server (**POP3** or **IMAP**) and incoming mail server (**SMTP**). Your ISP can provide you with this information.

 I have an existing Internet service through my phone line or a local area network (LAN). Help me set up my computer to this Internet service.

Select this option to configure your computer for Internet use with an existing Internet account.

If your computer has a modem installed, your Internet service is provided via phone line.

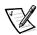

NOTE: To configure your Internet connection through a LAN, contact your network administrator.

When you select this option, be prepared to provide the following information about your account:

- E-mail address
- User name and password
- Outgoing mail server
- Incoming mail server
- Internet news group server
- Internet directory
- My computer is already set up for the Internet. Do not show me this wizard again.

Select this option if you have already set up an Internet connection and configured your computer for Internet use through the **Online Services** folder or **Internet Connection** wizard.

## **Setting Up Your Browser**

Internet Explorer 4.x is included with your Windows 98 operating system. You can use this browser or any other browser supported by your ISP.

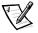

NOTE: Dell recommends that you do not install Internet Explorer 3.x if the browser software supplied by your ISP asks you to. Instead, finish the installation of the software and then configure the browser for Internet Explorer 4.0.

When you contact your ISP for instructions on setting up a browser, be prepared to provide the following information:

- Type of computer, including the microprocessor speed
- Operating system version
- Type of modem
- Internet browser software

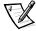

NOTE: To use your browser, you must be connected to the Internet through your online service or ISP; otherwise, an error message appears.

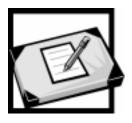

# CHAPTER 3 Customizing the Windows Desktop

This chapter describes the main features of the Windows desktop and explains how to customize the Windows 98 operating system for your use. It also tells you how to get help while using Windows.

If you are a new Windows user, the Windows tutorial can help orient you to Windows operations. To access the tutorial, click the **Start** button and then click **Help**. On the **Contents** tab, double-click **Introducing Windows 98**.

# **Major Features of the Windows Desktop**

Although your computer may vary slightly depending on its hardware and software configuration, the Windows desktop has many standard features (see Figure 3-1). Table 3-1 describes these features.

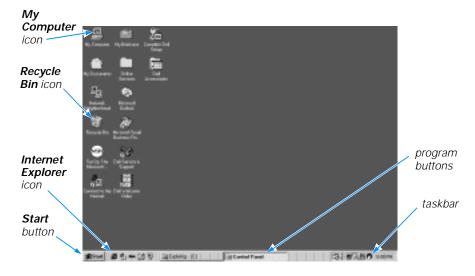

Figure 3-1. Windows Desktop

Table 3-1. Major Features of the Windows Desktop

| Feature              | Function                                                                                                    |
|----------------------|----------------------------------------------------------------------------------------------------|
| Taskbar              | The area at the bottom of the screen is called the <i>taskbar</i> . When you open a program, a button appears on the taskbar. The taskbar contains the <b>Start</b> button on the left and a clock on the right. You may also see other icons on the taskbar, depending on your computer's software and hardware features. |
| Start button         | The <b>Start</b> button provides access to the contents of your computer. Click the <b>Start</b> button to display a menu containing the computer's main program and program group icons (see Figure 3-2). Refer to Table 3-2 for descriptions of the <b>Start</b> menu options.                                           |
| My Computer          | Double-click this icon to display the contents of your computer. Icons appear for any installed drives, as well as the <b>Control Panel</b> , printers, and so on. Refer to "My Computer" in Chapter 4 for more information.                                                                                               |
| Recycle Bin          | When you delete a file from your computer, it moves to the <b>Recycle Bin</b> , where it can later be retrieved. To permanently remove files, empty the <b>Recycle Bin</b> as explained in "Deleting Files" in Chapter 4.                                                                                                  |
| Internet<br>Explorer | Double-click this icon to launch the <b>Internet Connection Wizard</b> and prepare to access the Internet.                                                                                                    |

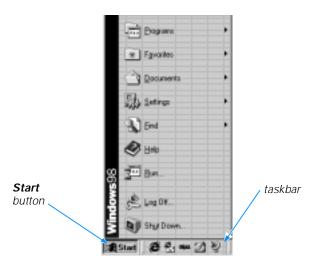

Figure 3-2. Start Button Menu

Table 3-2. Start Menu Options

| Start Menu Option | Function                                                                                                    |
|-------------------|----------------------------------------------------------------------------------------------------|
| Programs          | Displays a list of installed programs you can start.                                                                                                |
| Favorites         | Displays a list of favorite Web content and sites, including the Dell Channel.                                                                      |
| Documents         | Displays a list of most-recently opened documents.                                                                                                  |
| Settings          | Displays a list of user-configurable computer components.                                                                                           |
| Find              | Displays a menu to help you find files, folders, or computers to which you are connected.                                                           |
| Help              | Opens the help system that provides instructions for using Windows. Refer to "Using Windows Help" found later in this chapter for more information. |
| Run               | Displays a window for starting a program or file with an $MS\text{-DOS}^{@}$ command.                                                               |
| Log Off           | Logs off current user so that a new user can log on.                                                                                                |
| Shut Down         | Displays a window with options for shutting down, restarting, or logging off of your computer.                                                      |

For more information on the Windows desktop, refer to the Microsoft documentation that accompanied your computer.

# **Working Within Program Windows**

Each program and document has a title bar at the top of the window that displays the title of the window. The title bar includes three small icons on the right side (see Figure 3-3).

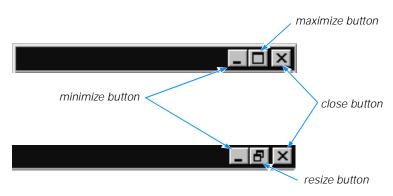

Figure 3-3. Windows Title Bar

Click the minimize button to close the window but leave the program running (click the program's button on the taskbar to restore the window). Click the maximize button to size the window to the screen, and click the resize button to return the window to its original size. Click the close button to close the document or program.

Each time you open a program, a button for that program appears on the taskbar (see Figure 3-4). You can click the buttons to toggle between open programs.

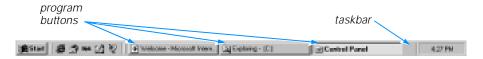

Figure 3-4. Taskbar and Program Buttons

## **Control Panel**

The **Control Panel** contains many of the tools used to change how Windows looks and works. To access the **Control Panel**, follow these steps:

Click the Start button, point to Settings, and then click Control Panel (see Figure 3-5).

A window containing system setup icons appears.

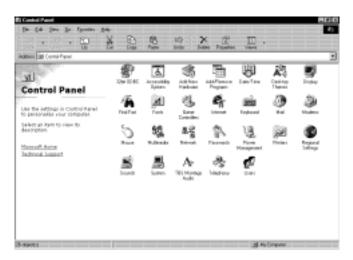

Figure 3-5. Control Panel Window

Typical icons include **Display**, **Keyboard**, **Mouse**, and **Printers**.

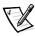

NOTE: The icons in the **Control Panel** vary depending on the hardware and software configuration of your computer. Point your mouse cursor at an icon to pop up a short description of its settings.

2. Double-click an icon to see the settings that you can change for that item.

# **Setting Up Display Properties**

The **Display Properties** window contains controls for customizing the way Windows looks on your computer. For example, you can change your desktop's *wallpaper* (background) and screen saver. To access display settings, follow these steps:

- 1. Click the **Start** button, point to **Settings**, and then click **Control Panel**.
- 2. Double-click the **Display** icon.

The **Display Properties** window opens with the **Background** tab selected by default (see Figure 3-6).

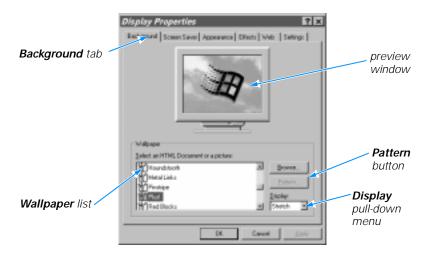

Figure 3-6. Background Tab of the Display Properties Window

## **Changing the Wallpaper**

Use the **Background** tab of the **Display Properties** window to change the *wallpaper* (background appearance of the Windows desktop). Table 3-3 describes the options available under the **Background** tab. After you make any changes, click **Apply** or **OK**.

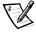

NOTE: You can click **Apply** at any time while working in Windows 98 to continue making selections; click **OK** if you do not want to continue making selections.

Table 3-3. Background Tab Features

| Feature                          | Function                                                                                                    |
|----------------------------------|----------------------------------------------------------------------------------------------------|
| Preview window                   | Displays the current wallpaper or pattern.                                                                                                    |
| Wallpaper list                   | Click the name of the wallpaper you want to display, or click <b>(None)</b> if you prefer not to use a wallpaper image. Click the <b>Browse</b> button to use images in a directory you specify.                              |
| Pattern button                   | Click the <b>Pattern</b> button to display a list of patterns for your desktop, or click <b>(None)</b> if you prefer not to use a pattern.                                                                                    |
| <b>Display</b> pull-down<br>menu | Click <b>Tile</b> to tile a wallpaper image across the entire screen, or click <b>Center</b> to place a single copy of the image in the center of the screen. This option is available only if you have selected a wallpaper. |

## **Changing the Screen Saver**

*Screen savers* are programs that prevent a static image from damaging the monitor. They start automatically after a user-defined period of inactivity. To change your computer's screen saver, click the **Screen Saver** tab in the **Display Properties** window (see Figure 3-7).

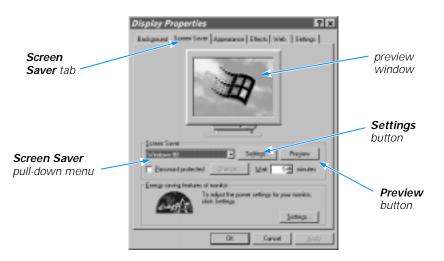

Figure 3-7. Screen Saver Tab of the Display Properties Window

Table 3-4 describes the various parts of the **Screen Saver** tab. After you make any changes, click **Apply** or **OK** to apply them.

#### Table 3-4. Screen Saver Tab Features

| Feature                     | Function                                                                                                    |
|-----------------------------|----------------------------------------------------------------------------------------------------|
| Preview window              | Displays the current screen saver.                                                                                  |
| Screen Saver pull-down menu | Choose a screen saver from the pull-down menu, or click <b>(None)</b> if you prefer not to activate a screen saver. |
| Settings button             | Click this button to change various features of the screen saver.                                                   |
| Preview button              | Click this button to run the currently selected screen saver.                                                       |

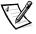

NOTE: Depending on your monitor, you may also have fields for other display controls, such as energy-saving features. For more information, refer to the documentation that came with your monitor.

## **Shortcuts**

Shortcuts are icons that provide quick access to frequently used programs, files, folders, and drives. By double-clicking a shortcut, you can open its corresponding folder or file without having to find it first. Shortcuts do not change the location of files; if you delete a shortcut, the original file is not affected.

## **Creating a Shortcut on the Desktop**

To create a shortcut, follow these steps:

Open the **My Computer** window or **Windows Explorer**.

To open the My Computer window, double-click the My Computer icon on the desktop.

To open **Windows Explorer**, right-click the **My Computer** icon on the desktop and then click **Explore**.

- 2. Find the item for which you want a shortcut.
- Using your right mouse button, click the object and drag it to the desktop.
- 4. Release the right mouse button.

A menu appears next to your cursor.

5. Click Create Shortcut(s) Here.

An icon appears on your desktop that you can double-click at any time to activate the shortcut.

## **Arranging and Positioning Shortcuts**

The shortcuts you create on your desktop can be easily moved and arranged. To individually move shortcuts, point your mouse cursor at the icon, click it, and drag it to the desired location.

To arrange all of your shortcut icons at once, follow these steps:

- Move your mouse cursor to an empty spot on the desktop, and click the right mouse button.
- 2. From the pop-up menu, point to Arrange Icons.
- 3. Click the option for the icon arrangement you prefer.

The icons are automatically arranged.

# **Using Windows Help**

An extensive help system is built into your Microsoft operating system. To access Help, click the **Start** button and then click **Help**.

The **Windows Help** window appears (see Figure 3-8).

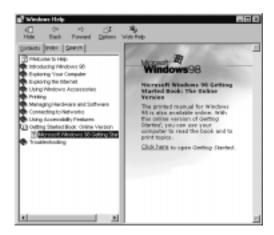

Figure 3-8. Contents Tab of Windows Help

The **Contents** tab lists help topics by subject, the **Index** tab lists topics alphabetically, and the **Search** tab lets you search for topics based on words you provide.

For more information on using Windows Help, refer to Microsoft Windows documentation that came with your computer.

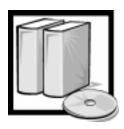

# **CHAPTER 4 Using and Installing Software**

This chapter provides information about using the Windows 98 operating system to perform basic tasks, such as starting programs, managing files, and properly shutting down your computer. It also discusses adding and removing software packages and loading device drivers.

# **Accessing Programs**

To access your programs, follow these steps:

- Click the Start button, and then point to Programs.
   In the Programs menu, a folder icon appears next to program groups with multiple programs.
- 2. Click the program you want to start.

# **Basic File Management**

Windows 98 provides file management and browsing capabilities with **Windows Explorer** and **My Computer**.

## **My Computer**

**My Computer** contains various icons that represent the contents of your computer. Icons appear for any installed drives, as well as the **Control Panel** and printers. To open the **My Computer** window (see Figure 4-1), double-click the **My Computer** icon on the desktop.

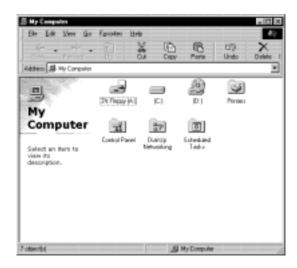

Figure 4-1. My Computer Window

To view the contents of any drive or folder, double-click its icon. As shown in Figure 4-1, your hard-disk drive may be partitioned into multiple logical drives. Each logical drive appears as a separate drive letter (C:, D:, E:, and so on).

For more information on **My Computer**, refer to the Microsoft documentation that came with your computer.

## Windows Explorer

**Windows Explorer** displays the contents of your computer as a hierarchical list, or *tree* (see Figure 4-2). You can use this program to locate files on any drive or folder in your computer.

To open **Windows Explorer**, click the **Start** button, point to **Programs**, and then click **Windows Explorer**. Alternatively, right-click **My Computer**, and then click **Explore**.

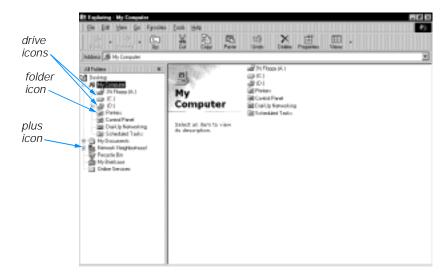

Figure 4-2. Windows Explorer

The left side of the window shows drives and folders, and the right side lists the files in the drive or folder selected. A plus (+) icon to the left of a drive or folder indicates the presence of additional folders. Click the plus icon to expand the view one level. To collapse the view, click the minus (–) icon to the left of a drive or folder.

## **Finding Files**

To locate a particular file or folder, follow these steps:

1. Click the **Start** button, point to **Find**, and then click **Files or Folders**.

The **Find: All Files** window opens with the **Name & Location** tab selected and the cursor in the **Named:** field (see Figure 4-3).

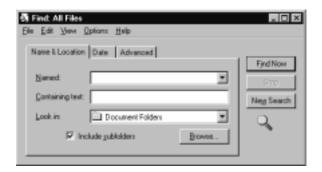

Figure 4-3. Find: All Files Window

- 2. Type the name of the file or folder you want to find.
- Specify where you want Windows to search by clicking the arrow next to the Look in: field.

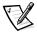

NOTE: If you do not change the default setting (**Document Folders**), Windows searches the entire hard-disk drive (or drive C partition).

4. Click the **Find Now** button to begin the search.

Windows lists any files meeting your search criteria below the **Find: All Files** window.

## **Copying Files**

To place a copy of a file in a new location, follow these steps:

- 1. Use **Windows Explorer** or **My Computer** to locate the file you want to copy.
- 2. Click the file to select it.
- 3. Click the **Edit** menu, and then click **Copy**.
- 4. Open the folder where you want to copy the file.
- 5. Click the **Edit** menu, and then click **Paste**.

## **Moving Files**

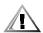

CAUTION: Do not move files that are part of an installed program. Doing so may render the program unusable.

To move a file to a new location, follow these steps:

- 1. Use **Windows Explorer** or **My Computer** to locate the file you want to move.
- 2. Click the file to select it.
- 3. Click the **Edit** menu, and then click **Cut**.
- 4. Open the folder where you want to move the file.
- Click the Edit menu, and then click Paste.

## **Renaming Files**

To change the name of a file, follow these steps:

- 1. Use **Windows Explorer** or **My Computer** to locate the file you want to rename.
- 2. Click the file to select it.

- Click the File menu, and then click Rename.
- 4. Type the new filename and press <Enter>.

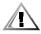

CAUTION: Do not change the filename extension (last three characters after the period). Doing so may render the file unusable. Do not rename files that are part of an installed program. Doing so may render the program unusable.

### **Deleting Files**

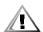

CAUTION: Do not delete files that are part of an installed program. Doing so may render the program unusable.

To delete a file, follow these steps:

- 1. Use **Windows Explorer** or **My Computer** to locate the file you want to delete.
- 2. Click the file to select it.
- 3. Click the File menu, and then click Delete.

### Retrieving a Deleted File From the Recycle Bin

When you delete a file, it moves to the **Recycle Bin**. It is not removed from the computer until you empty the **Recycle Bin**.

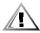

CAUTION: Files deleted from a diskette or from a network drive are erased permanently. They are not sent to the Recycle Bin.

If you delete a file in error and need to retrieve it from the **Recycle Bin**, follow these steps:

- 1. Double-click the **Recycle Bin** icon located on the desktop.
  - The **Recycle Bin** window opens and lists all deleted files, their previous locations, and the date you deleted them.
- Click the file you want to restore.
- 3. Click the **File** menu, and then click **Restore**.

The file disappears from the **Recycle Bin** and is restored to its original location.

### Emptying the Recycle Bin

Deleted files sent to the **Recycle Bin** still use space on the computer's hard-disk drive. To free up disk space, periodically empty the **Recycle Bin** by following these steps:

1. Double-click the **Recycle Bin** icon located on the desktop.

The **Recycle Bin** window opens and lists all deleted files, their previous locations, and the date you deleted them.

- 2. Click the File menu, and then click Empty Recycle Bin.
- When a confirmation dialog box appears, click Yes to delete the file(s).
   All files disappear from the Recycle Bin and are removed from the computer.

# **Shutting Down Your Computer**

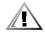

**CAUTION:** To prevent data loss, it is important that you perform the following shutdown procedure before you turn off your computer.

To shut down your computer, follow these steps:

- 1. Exit any applications in which you are working.
- 2. Click the **Start** button, and then click **Shut Down**.

The **Shut Down Windows** dialog box appears with the **Shut down** radio button selected (see Figure 4-4).

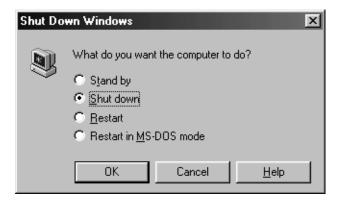

Figure 4-4. Shut Down Window

3. Click **OK** to shut down your computer.

A message states that your computer is shutting down. The computer automatically turns off after the shutdown process finishes.

4. Turn off your monitor and any other devices connected to power.

# **Windows 98 Update Wizard**

To ensure optimal performance with Windows 98, your computer has been configured and tested by Dell. Should you want to update your computer, Dell recommends that you download updates from Dell's World Wide Web site at **www.dell.com**.

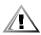

CAUTION: Dell recommends that you do not use the Windows 98 Update Wizard to update your computer because drivers, updates, and system tools available from the Update Wizard may not be tested by Dell or be compatible with your computer. Your computer may become unusable if you update it using the Update Wizard.

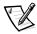

NOTE: Dell provides support for your computer as it was configured by Dell. Dell does not provide support for computers that are updated using the Windows 98 **Update Wizard**.

# Installing and Configuring Additional Software

If you are unsure whether Dell installed a particular software package you ordered, you can quickly check by clicking the **Start** button, pointing to **Programs**, and scanning the programs listed in the **Programs** menu. If the program is listed, it has already been installed and you do not need to reinstall it from the diskettes or CDs you received with your computer. Store the diskettes and CDs in a safe place.

Before installing any new software, check the program's specifications to ensure that it was designed to run on your computer's installed hardware and software. For example, many software packages list the microprocessor, minimum memory configuration, and hard-disk drive space required for proper operation. They also list the operating system versions that are compatible with the software.

To install or configure new software on your computer, follow the manufacturer's instructions. If it fails to install or run properly, contact the software manufacturer for technical support.

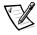

NOTE: DellWare<sup>®</sup> products are supported by the item's manufacturer. To receive product support information, call 1-800-753-7201.

## **Removing Software**

To remove a program from your computer, follow these steps.

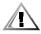

CAUTION: Do not interrupt or stop this process once begun; otherwise, data loss and corruption of your operating system could result.

- 1. Click the **Start** button, point to **Settings**, and then click **Control Panel**.
- In the Control Panel, double-click Add/Remove Programs.
- 3. Select the program you want to delete from the programs listed, and click **Add/Remove...**.
- 4. Follow the instructions and prompts to delete all installed components.
- 5. When finished, click **OK**.

## **Device Drivers**

Drivers are software files that enable your computer to communicate with installed and connected devices.

All of the devices installed by Dell already have drivers installed. If you add devices, such as a printer, they may require additional drivers to work properly. Contact the device manufacturer if the necessary drivers are not provided on a diskette or CD.

Windows 98 may detect new hardware automatically when you restart the computer. If Windows 98 detects new hardware, a **New Hardware Found** window appears, and you are prompted for information about the device so that Windows 98 can identify and load the appropriate drivers. You must then restart the computer for the configuration information to take effect.

## **Backing Up Files**

It is important to make backups (copies) of all your data files. Data files are the files (documents, graphics, records, and so on) you create with your programs.

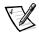

NOTE: No backups need be made for software packages or for your operating system. The Microsoft Windows 98 CD has a copy of the operating system, and the Dell Inspiron 3500 Software CD has copies of the system device drivers. Additionally, any software you purchase comes with diskettes or CDs.

For more information on backing up files, refer to the "Maintaining the System" section of the System User's Guide.

## **Creating a Windows 98 Start-Up Diskette**

It is essential that you create a Windows 98 start-up diskette. You will need this diskette if you ever have to reinstall Windows 98. Once you have created the diskette, store it in a safe place.

Follow these steps to make the Windows 98 start-up diskette:

- 1. Label a blank diskette Windows 98 Start-up Diskette.
- Click the Start button, point to Settings, and click Control Panel.
- 3. Double-click the **Add/Remove Programs** icon.
- 4. Click the **Startup Disk** tab and then click **Create Disk**.
- 5. Insert the blank diskette into the diskette drive and click **OK**.
- 6. When prompted, remove the diskette from the diskette drive.

## Using Windows 98 Power Management **Features**

When you run Windows 98, the power management features of your Dell portable computer can be set through the **Power Management Properties** window.

To access the **Power Management Properties** window and set the power management features through Windows 98, perform the following steps:

- Click the **Start** button, point to **Settings**, and click **Control Panel**.
- Double-click the **Power Management** icon.
- Set the power management features.

The **Power Management Properties** window contains the following tabs:

- Power Schemes Allows you to select the power scheme (Always On, Home/ Office Desktop, and Portable/Laptop) and power mode setting for your computer.
- Alarms Allows you to set the **Low battery** and **Critical battery** alarm to alert you that the computer battery has gone below a certain percentage. When you received your Dell portable computer, the Low battery and Critical battery alarms check boxes were checked. Dell recommends that these options remain checked.
- **Power Meter** Allows you to view the percentage of battery life remaining when your computer is operating on battery power. If your computer is operating on AC power, a message is displayed.
- **Advanced** Allows you to display the **Power Meter** on the Windows 98 taskbar and to display a password prompt when the computer resumes from standby mode.

## **Obtaining Technical Assistance**

Dell has established a dedicated toll-free telephone number to assist Inspiron 3500 computer customers in the U.S. and Canada. Dell's technical support staff can answer your questions about features and operation of the Inspiron 3500 computer. This help is available 24 hours a day, seven days a week. To contact Inspiron 3500 technical support, call 1-877-326-3355. Before you call, locate your Express Service Code on the bottom of the computer.

To contact the appropriate technical support for your area, see the section titled "Contacting Dell" in the Dell System User's Guide or the chapter titled "Getting Help" in the Reference and Troubleshooting Guide. Before you call, locate your Express Service Code on the bottom of your computer.

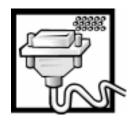

## CHAPTER 5 **Using Computer Hardware**

This chapter provides information and tips on using your computer *hardware* (physical parts of a computer). It also includes general instructions for using a port replicator.

Many of the computer devices you might want to use or connect come with their own instructions and/or software. You should follow the device manufacturer's instructions when connecting and using these devices.

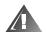

WARNING: For your personal safety and protection of your computer, always turn off your computer and disconnect it from AC power before attaching any devices.

## Video Display

The video display system consists of the video card installed in the computer and the display connected to it. They work together to produce the picture you see on your screen. To display a program at a specific resolution (maximum number of pixels that can be displayed), both the video card and display must support the resolution and the necessary video drivers must be installed.

## **Changing the Display Resolution**

To adjust the video resolution and the number of colors on your display, follow these steps:

- Click the **Start** button, point to **Settings**, and then click **Control Panel**.
- 2. Double-click the **Display** icon.

The **Display Properties** window appears.

3. Click the **Settings** tab (see Figure 5-1).

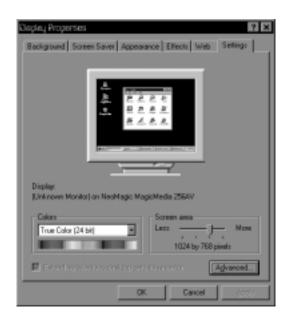

Figure 5-1. Display Properties Window

- Point the cursor at the slidebar in the Screen area. Then click and hold down the left button.
- 5. Move the slidebar to the left to decrease the resolution or to the right to increase the resolution.

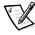

NOTE: As the resolution increases, icons and text appear smaller on the screen.

Click Apply.

A dialog box informs you that the process may take 15 seconds and that the screen may flicker while the resolution is changed.

- 7. Click **OK** and then **Yes** to accept the new setting.
- 8. In the **Colors** box, choose the number of colors from the menu provided.

If you need further information on using the **Display Properties** window, see your Microsoft Windows 98 operating system documentation.

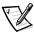

NOTES: Your computer's active-matrix extended graphics array (XGA) display supports a video resolution of 1024 x 768 and 16 million colors.

The video drivers Dell installed for you are designed to offer the best performance on the computer. It is recommended that you use only these drivers with your factoryinstalled operating system. If you select a resolution higher than that supported by the built-in display, panning allows you to view the image in sections on the display. A high-resolution mode can also be used on an external multifrequency monitor connected to the computer. If you are not sure which resolutions your monitor can display, check the documentation that came with the monitor.

### **Adjusting Brightness**

To accommodate local lighting conditions or video output from the software you are using, you can use key combinations to adjust the brightness of your display:

- Press <Fn><down-arrow> to decrease brightness
- Press <Fn><up-arrow> to increase brightness

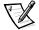

NOTE: When running the computer on battery power, set the computer's brightness control to the lowest setting that affords comfortable viewing. You can conserve up to 5 percent of battery power by using the minimum brightness setting.

## **External Monitor**

Your Dell Inspiron computer has a monitor connector for attaching an external monitor. To connect and use an external monitor, follow these steps.

#### Connecting an External Monitor

- Turn off the external monitor and your computer.
- Set the monitor on a monitor stand, desk top, or other level surface near the computer.

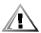

CAUTION: Do not place the monitor directly on top of your portable computer, even if it is closed. Doing so can crack the computer case, the display, or both.

3. Plug the monitor cable connector into the matching monitor connector at the back of the computer. If the cable is not permanently attached to the monitor, connect it to the monitor also (see Figure 5-2).

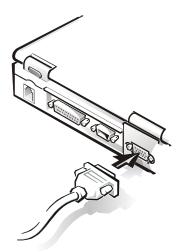

Figure 5-2. Connecting an External Monitor

- 4. Tighten all the screws on the monitor cable connector(s) to eliminate radio frequency interference (RFI).
- 5. Connect your external monitor to a grounded electrical outlet. Plug the three-prong connector on one end of the monitor's power cable into a grounded power strip or some other grounded power source. If the cable is not permanently attached to the monitor, connect it to the monitor also.

### **Using an External Monitor**

The video image can be displayed on an external monitor, on the computer's display, or on both simultaneously. To toggle between the three display modes, press <Fn><F8>.

If the external monitor is turned off when you boot the computer, and if the **Video Display Device** option is set to **CRT Mode** in the **Main menu** of the Setup program, the computer sends the video image to the external monitor. In this case, you do not see an image on either the computer's display or on the external monitor. To resolve this situation, turn on the external monitor or press <Fn><F8> to switch the video image to the computer's display.

Whether you are using an appropriately equipped multifrequency monitor only or are using an external monitor and the built-in display simultaneously, you can display up to 64,000 colors at a noninterlaced resolution of 1024 x 768 pixels.

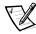

NOTE: When the external monitor and built-in display are used simultaneously, the refresh rate of the built-in display is always 60 hertz (Hz).

#### **Changing the Refresh Rate on External Monitors**

The refresh rate is the rate at which the monitor redraws the video image on the screen. The higher the refresh rate, the less video flicker can be seen by the human eye. If the video image on an external monitor appears to flicker (typically at a refresh rate of 60 Hz), select a higher supported refresh rate by following these steps:

- 1. Click the **Start** button, point to **Settings**, and then click **Control Panel**.
  - The **Control Panel** window appears.
- 2. Double-click the **Display** icon and then click the **Settings** tab.
  - The **Display Properties** window appears.
- Click Advanced.
  - The **NeoMagic Magic Media 256AV Properties** window appears.
- 4. Click the **NeoMagic** tab.
- 5. In the **Internal Display** section on the left side of the window, deselect **LCD**.
- 6. In the **External Display** section on the right side of the window, set the refresh rate with the **Refresh Rate** slider bar (see Figure 5-3).

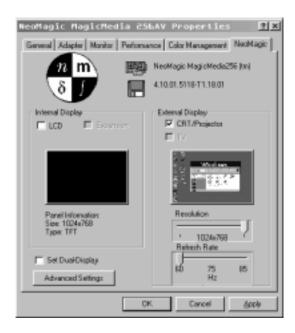

Figure 5-3. Changing the Refresh Rate

7. Select a refresh rate, and click **Apply**, then click **OK** and then **Yes** to accept the new setting.

#### **Batteries**

The computer uses lithium ion batteries for power when it is not connected to an AC power source. The main battery comes standard in the battery bay of the computer. You can also use a second battery in the options bay.

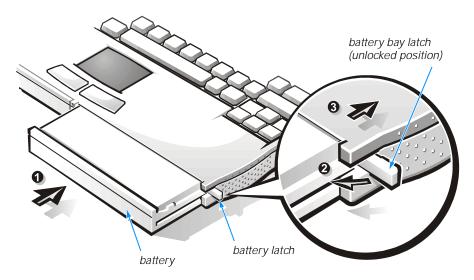

Figure 5-4. Installing a Battery in the Battery Bay

#### Installing a Battery in the Battery Bay

Follow these steps to remove a battery from the battery bay and install another battery:

- 1. Save any files you have open.
- 2. If your computer is operating on battery power, preserve your data in one of the following ways:
  - Connect the AC Adapter and plug it into an electrical outlet.
  - From the Start menu, shut down your computer.
- 3. Using your index finger, pull the battery bay latch (located on the side of the computer next to the battery bay) toward you (see **1** in Figure 5-4). With your thumb, gently push the latch out and back (see **2** in Figure 5-4) until the battery pops out (see **3** in Figure 5-4).
- 4. Grasp the battery firmly and slide it out of the battery bay.
- Close the battery bay latch by using your index finger to push it toward the front of the computer until it is flush with the computer casing. Using your thumb, push the battery bay latch in.

- 6. Close the battery bay latch by pushing it back into the computer until it is flush with the computer casing.
- Start the computer.

For instructions on installing a battery in the options bay, see "Options Bay" found later in this chapter. See the Dell System User's Guide for more information on using the battery.

## Keyboard

You can connect an external keyboard or keypad with a standard connector to the PS/2 connector on the computer by using an adapter available from Dell (see Figure 5-5).

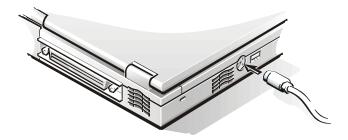

Figure 5-5. Attaching an External Keyboard/Keypad

Turn off the computer before connecting or disconnecting a keyboard.

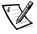

NOTE: You can use the built-in keyboard when an external keyboard is attached to the computer.

## **Embedded Numeric Keypad**

As you work, you may want to use the embedded numeric keypad to enter numbers in spreadsheets or financial programs (see Figure 5-6).

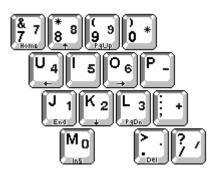

Figure 5-6. Embedded Numeric Keypad

The embedded numeric keypad shares some of the keys on your computer's keyboard. The keypad numbers and symbols are marked on the right of the keypad keys.

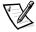

NOTE: Key combinations can be used when the keypad is off or on.

To activate the embedded numeric keypad, follow these steps:

1. Press < Num Lock > .

The Pad Lock indicator illuminates.

2. Press and hold <Fn> to toggle between the letter and number keys.

To deactivate the keypad, press <Num Lock> again. The Pad Lock indicator is no longer illuminated.

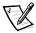

NOTE: The embedded numeric keypad is automatically disabled if an external keyboard or keypad is connected to the computer.

To adjust keyboard operation, such as the character repeat rate, double-click the **Keyboard** icon in the **Control Panel** (refer to "Control Panel" in Chapter 3).

#### **Key Combinations**

Table 5-1 lists various key combinations that you can use to complete certain functions. For more information on key combinations, refer to the *Dell System User's Guide*.

Table 5-1. Key Combinations and Functions

| Key Combination                            | Function                                                                      |  |  |  |
|--------------------------------------------|-------------------------------------------------------------------------------|--|--|--|
| Windows Logo Key Combinations              |                                                                               |  |  |  |
| <logo key=""><m></m></logo>                | Minimizes all open windows                                                    |  |  |  |
| <logo key=""><shift><m></m></shift></logo> | Maximizes all windows                                                         |  |  |  |
| <logo key=""><e></e></logo>                | Opens Windows Explorer                                                        |  |  |  |
| <logo key=""><r></r></logo>                | Opens the <b>Run</b> dialog box                                               |  |  |  |
| <logo key=""><f></f></logo>                | Opens the <b>Find Files</b> dialog box                                        |  |  |  |
| <logo key=""><ctrl><f></f></ctrl></logo>   | Opens the <b>Find Computer</b> dialog box (if you are connected to a network) |  |  |  |
| <logo key=""><pause></pause></logo>        | Opens the <b>System Properties</b> dialog box                                 |  |  |  |

**Table 5-1. Key Combinations and Functions** (continued)

| Key Combination                                                 | Function                                                                             |  |  |
|-----------------------------------------------------------------|--------------------------------------------------------------------------------------|--|--|
| Display Key Combinations                                        |                                                                                      |  |  |
| <fn><f8></f8></fn>                                              | Toggles the video image to the next display in the following sequence:               |  |  |
|                                                                 | Built-in display                                                                     |  |  |
|                                                                 | <ul> <li>External monitor</li> </ul>                                                 |  |  |
|                                                                 | <ul> <li>Both displays simultaneously</li> </ul>                                     |  |  |
| <fn><down-arrow></down-arrow></fn>                              | Incrementally decreases brightness                                                   |  |  |
| <fn><up-arrow></up-arrow></fn>                                  | Incrementally increases brightness                                                   |  |  |
| Power Conservation Key<br>Combinations                          |                                                                                      |  |  |
| <fn><esc></esc></fn>                                            | Activates standby mode                                                               |  |  |
| <fn><a><br/>(or <fn><q> on a French keyboard)</q></fn></a></fn> | Activates save-to-disk suspend mode                                                  |  |  |
| Speaker Key Combinations                                        |                                                                                      |  |  |
| <fn><page up=""></page></fn>                                    | Increases the volume of the built-in speakers and the external speakers, if attached |  |  |
| <fn><page down=""></page></fn>                                  | Decreases the volume of the built-in speakers and the external speakers, if attached |  |  |
| <fn><end></end></fn>                                            | Enables and disables the built-in speakers and the external speakers, if attached    |  |  |
| System Functions Key Combinations                               |                                                                                      |  |  |
| <ctrl><alt><delete></delete></alt></ctrl>                       | Restarts (reboots) the computer                                                      |  |  |
| <fn><num lock=""></num></fn>                                    | Enables and disables the embedded numeric keypad                                     |  |  |
|                                                                 |                                                                                      |  |  |

## **Touch Pad**

The PS/2-compatible touch pad (see Figure 5-7) detects the position of your finger over a touch-sensitive area and provides the computer full mouse functionality. The touch pad's two buttons correspond to the left and right buttons on a standard mouse.

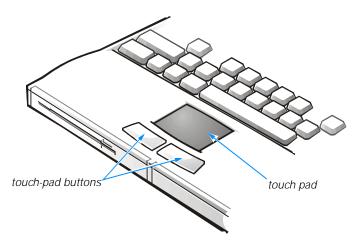

Figure 5-7. Touch Pad and Buttons

To move the cursor, lightly slide your finger over the smooth sensor area. To select an object, gently tap once on the surface of the touch pad. To select and move (or drag) an object, position the cursor on the object and tap down-up-down on the touch pad. On the second down motion, leave your finger on the touch pad and move the selected object by sliding your finger across the surface. To double-click an object, position the cursor on the object and then tap twice.

To customize touch pad and cursor features, follow these steps:

- Click the Start button, point to Settings, and then click Control Panel.
   The Control Panel window appears.
- Double-click the Mouse icon.
- 3. Select the **Touch Pad** tab.
- 4. Make your desired selections. Click **Help** if you need more information.
- 5. To incorporate your changes, click **Apply**.

To use the touch pad, the **PS/2 Mouse** option in the **System Devices** menu of the Setup program must be **Enabled**. Dell has already installed the touch pad drivers for you.

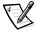

NOTE: Keep your fingers away from the touch pad while the computer is booting or loading the operating system. If you touch the touch pad at either time, the cursor will not move until you remove your finger from the touch pad surface.

### Mouse

You may attach a PS/2-compatible mouse to the PS/2 connector on the computer or a Universal Serial Bus (USB)-compatible mouse to the USB connector.

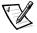

NOTE: Before connecting or disconnecting a PS/2 mouse, turn off your computer. If you attach a USB mouse to the computer, you do not need to reboot in order to use the mouse.

While the mouse is attached to the computer, the touch pad is disabled. The touch pad device drivers that Dell installed on your hard-disk drive work with a PS/2 mouse, serial mouse, or USB mouse from Dell. If you did not receive your mouse from Dell, you must install device drivers separately to use the mouse. This software is usually included with mouse installation kits.

If you attach a serial mouse to the serial connector, set the PS/2 Mouse option in the System Devices menu to Disabled.

To adjust mouse operation, such as the pointer speed and right/left-handed button configuration, double-click the **Mouse** icon in the **Control Panel** (refer to "Control Panel" in Chapter 3). For more information, refer to the documentation that came with your mouse.

## **Options Bay**

When you receive your computer, a diskette drive is installed in the options bay. The options bay supports a secondary battery, a CD-ROM drive, a diskette drive, a DVD-ROM drive, or a zip drive.

Follow these steps to remove a device from the options bay and install another device:

- Save any files you have open.
- Shut down the computer.
- Using your index finger, pull the options bay latch (located on the side of the computer next to the options bay) toward you (see 1 in Figure 5-8). With your thumb, gently push the options bay latch out (see 2 in Figure 5-8) and back until the device pops out (see 3 in Figure 5-8).
- Grasp the device firmly and slide it out of the options bay.

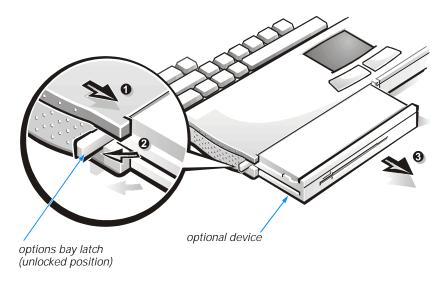

Figure 5-8. Removing a Device From the Options Bay

- 5. With the options bay latch released, slide the new device into the options bay until it is flush with the computer casing.
- 6. Close the options bay latch by using your index finger to push it toward the front of the computer until it is flush with the computer casing. Using your thumb, push the options bay latch in.
- Turn on the computer.

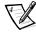

NOTE: Before you remove a module from the options bay, turn off the computer. After you install a module in the options bay, reboot the computer so that the operating system recognizes the module.

## **Using Plug and Play Devices**

Plug and Play is an industry-standard specification that enables you to add certain devices to your computer, which, after you restart your computer, are automatically detected and configured for use with your computer. A Plug and Play device requires an operating system that has Plug and Play technology implemented, such as Windows 98. Examples of Plug and Play devices are a mouse, joystick, USB speakers, and Peripheral Component Interconnect (PCI) expansion cards. To ensure that a device is Plug and Play-compatible, see the manufacturer's documentation that came with the device.

To install a Plug and Play device on a computer running Windows 98, perform the following steps:

- Save and exit any application programs and files you have open.
- Shut down Windows 98.

For instructions, see the section, "Shutting Down Your Computer," in Chapter 4.

- 3. Turn off and unplug the computer.
- Connect the device to the computer according to the manufacturer's instructions.
- 5. Plug in and turn on the computer.

When Windows 98 starts, a **New Hardware Found** window appears to indicate that the device has been detected and configured.

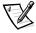

NOTE: To install and configure a non-Plug and Play device for use with Windows 98, access the **Add New Hardware** tab by clicking the **Start** button, pointing to **Settings**, clicking Control Panel, and double-clicking the Add New Hardware icon. Follow the instructions displayed to install the non-Plug and Play device.

## **CD-ROM and DVD-ROM Drives**

CD-ROM and DVD-ROM drives read audio CDs and a variety of other CD formats. The DVD-ROM drive also plays DVDs.

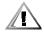

CAUTION: Do not use the CD-ROM drive while the computer is in motion. Doing so could interrupt the flow of data between the CD-ROM drive and the hard-disk drive or diskette drive.

To use a disc in the drive, follow these steps:

Press the open/close button on the front of the drive to open the disc tray.

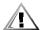

CAUTION: Do not press down on the disc tray when opening or closing it.

- Place the disc in the center of the disc tray with the label side facing up.
- Center the disc on the spindle, as shown in Figure 5-9. Then gently press the CD or DVD down on both sides of the spindle until the disc snaps into place.

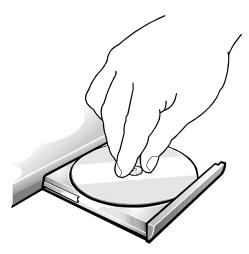

Figure 5-9. Inserting a Disc into the Drive

If the disc is not properly seated, the disc and CD-ROM or DVD-ROM drive will be damaged.

4. Close the tray by pressing the open/close button or by lightly pressing the front edge of the tray (the tray will automatically close). You can use key combinations to control the volume.

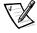

NOTE: High-speed CD-ROM or DVD-ROM drives spin the disc at a very high rotational speed and may be noisy. If a disc has printing on only half of the disc, or if there is a slight imbalance in the disc, the imbalance is greatly magnified by the high speed and the noise is louder. This effect is inherent in the high-speed technology and does not indicate a problem with the drive.

When the drive is in use, the drive-access indicator blinks on the front of the drive bezel.

When using a CD-ROM or DVD-ROM drive, follow these guidelines:

- Disable the autoplay feature while you are using the drive.
- Never use damaged, broken, or deformed discs.
- Do not press the open/close button while the computer is accessing a disc.
- Keep the disc tray closed when not using the drive.

## **Speakers**

You can connect speakers, a microphone, headphones, and record/playback devices such as cassette players, CD players, and VCRs to the sound jacks on the computer. Dell recommends using amplified speakers for the best sound.

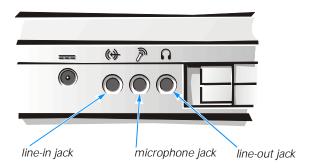

Figure 5-10. Audio Jacks

Connect headphones or speakers to the line-out jack (see Figure 5-10). Connect a microphone to the microphone jack. Connect record/playback devices such as cassette players, CD players, and VCRs to the line-in jack.

See your Windows 98 documentation for the location of sound applications such as mixers and volume control.

You can use keyboard commands to control the sound coming from the external speakers, as well as the sound from the computer's built-in speakers. Press <Fn><Page Down> to lower the volume. Press <Fn><Page Up> to increase the volume. Press <Fn><End> to enable or disable both the built-in and external speakers.

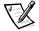

NOTE: If no sound comes from the speakers, make sure that the sound is not disabled by pressing <Fn><End>.

When you adjust the volume knob on some USB speakers, a window pops up on your screen that provides various audio controls. For information on using this interface, refer to the documentation that came with the speakers.

## **Port Replicator**

The I/O connectors on the back of the Dell Inspiron 3500 Port Replicator duplicate those on the back of your computer, so you can attach any external device to the replicator that you can attach to the computer. In addition to the standard I/O connectors, the replicator has an additional PS/2 connector, audio connectors, and a security cable slot.

For more information, see the Dell Inspiron 3500 Port Replicator User's Guide.

## **Connecting the Replicator to the Computer**

To connect the computer to the replicator, follow these steps:

- Save all your work, and exit all open application programs.
- Turn off the computer.

- 3. Connect the AC adapter to the replicator, and plug the AC power cable into an electrical outlet.
- 4. Place the computer on the replicator platform, with the back of the computer facing the replicator's docking connector.
  - Make sure that the grooves on the bottom of the computer align properly with the platform rails.
- 5. Position your fingers on the platform grips, and use your thumbs to push the computer forward until the docking connectors are fully engaged.

## **Detaching the Computer From the Replicator**

To detach the computer from the replicator, follow these steps:

- 1. Make sure that there is a charged battery in the computer.
- 2. Turn off the computer.
- 3. Pull the release handles on the side of the replicator to undock the computer (see Figure 5-11).

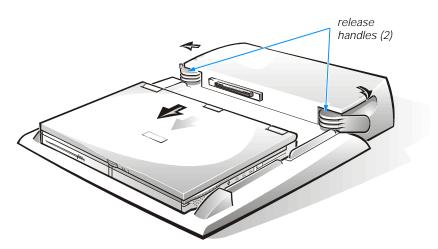

Figure 5-11. Detaching the Computer From the Replicator

## **Adding a Printer**

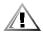

CAUTION: To maintain a strong signal from the computer, use a bidirectional parallel cable measuring 10 feet or less. Longer cables may prevent the printer from operating properly.

Most printers come with specific instructions for connection and installation of necessary software and drivers. If your printer does not, follow these steps:

- 1. Turn off the computer and any attached devices. Then disconnect them from their AC power sources.
- 2. Connect the printer cables as instructed in the printer documentation.
- 3. Reconnect the computer to AC power. Turn on the printer, and then turn on the computer.
- 4. If the printer is not automatically detected during operating system start-up, double-click the My Computer icon on your desktop.
- 5. Double-click the **Printers** folder.
- Double-click the **Add Printer** icon.
- In the **Printer Wizard** dialog box, click either the **My Computer** option or the Network Printer Server option and then click Next>.
- 8. Click the port that you want to use.

Choose the computer port to which you connected the printer. The parallel port with the printer icon is LPT1, and is the most commonly used printer port. The serial port, marked with "I/O," is the COM port. Refer to the printer documentation to determine which port to use.

Verify that the port you chose is not already assigned to another device. If necessary, add a port or configure a port by using the buttons in the **Printer Wizard** dialog box.

Select the printer manufacturer and model from the list provided, or click **Have Disk...** if your printer is not listed and the printer drivers are on a diskette.

Refer to the documentation that came with your printer for more information.

- 10. Provide the printer name (up to 31 characters) and click **Next>**.
- 11. Indicate whether the printer will be shared with other network users by clicking either the **Shared** or **Not shared** option.

If the printer will be shared, the **Connect to Printer** dialog box appears. Continue to step 12.

If the printer will not be shared, go to step 14.

- 12. Select your printer from the list provided or type the printer name, and then click **OK**.
- 13. Select all the operating systems (from the list provided) required to print to the shared printer.
- 14. Click **Next>** to continue.
- 15. Select **Yes** or **No** to indicate whether you want to print a test page. Then click **Finish**.

## **System Upgrades**

You can purchase various upgrades for your computer, including memory, hard-disk drives, printers, scanners, and so on. Refer to the *Dell System User's Guide* for information on upgrading your computer.

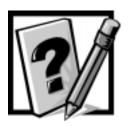

# CHAPTER 6 **Frequently Asked Questions**

Many common guestions about your Dell computer are answered in this chapter. If you do not find a solution, refer to the "Contacting Dell" section of the System User's Guide. For troubleshooting tips and diagnostic tools, refer to the Reference and Troubleshooting Guide.

## **General Questions**

## How do I access the System User's Guide for information about my computer?

To open the guide, click the **Dell System User's Guide** icon on your desktop.

## Where can I find the specifications for my computer? For my installed devices?

Computer specifications are provided in the "Specifications" section of the Dell System User's Guide and in Appendix A, "Technical Specifications" of the Reference and Troubleshooting Guide. Specifications for installed devices can be found in the device manufacturer's documentation that came with your computer.

#### How do I connect to the Internet?

Instructions for accessing the Internet can be found in Chapter 2, "Connecting to the Internet."

## **Software Questions**

## I've lost the Dell Channel. How do I get it back?

The Dell Channel can be downloaded from the Dell Channel subscription page at http://www.dell.com/getie4.

# Is there a new BIOS available for my computer? Should I update?

Basic input/output system (BIOS) updates are available from Dell's File Library; they are released to either fix problems or add features. You should probably not upgrade your BIOS unless it is recommended by a Dell technician or you are experiencing problems with your hardware configuration. Always read the release notes included with the update thoroughly before making a decision to upgrade your BIOS.

# Will my computer correctly handle the Year 2000 problem?

Your computer is set to automatically correct the date after 1/1/2000 occurs. It will then continue to keep and update dates correctly. For more information about Year 2000 issues, refer to the Research and Development section of the Dell Web site (http://www.dell.com).

## **Hardware Questions**

# The formatted capacity of my hard-disk drive seems to be smaller than what I ordered. Where is the missing space?

The Windows 98 operating system reports drive capacity assuming that 1 megabyte (MB) equals 1,048,576 bytes. This calculation is technically correct.

Drive manufacturers compute the size differently. They consider 1 MB to equal 1,000,000 bytes. This difference can cause confusion! If the drive is advertised as 4.3 gigabytes (GB) (4,300,000,000 bytes), the operating system sees it as approximately 4.1 GB (4,300,000,000/1,048,576/1000 = 4.100799560547).

# There is no sound coming from my computer. What's wrong?

You can use keyboard commands to control the sound coming from your computer speakers.

If no sound comes from the speakers, make sure that the sound is not disabled by pressing <Fn><End>.

#### My display is blank! What should I do?

Your computer might be in Standby, which is battery power conservation mode. Press the power button to resume operation.

The Dell System User's Guide has more information on conserving battery power.

#### How do I know how much battery power I have?

Before starting the computer, remove the battery. There is a charge gauge on the battery that tells you how much power remains in the battery. To activate the charge gauge, press the button next to the battery connector. Lights on the charge gauge light up to indicate the amount of charge in the battery. The more lights that light up, the more charge the battery has.

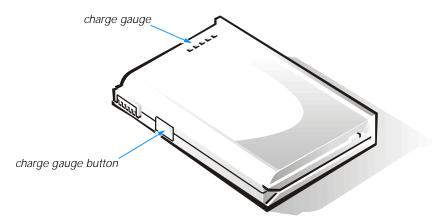

Figure 6-1. Battery Charge Gauge

See the Dell System User's Guide for more information on the battery.

You can also double-click on the battery icon in the Windows 98 taskbar for information on battery power. If you are using the AC adapter, the battery icon does not appear.

#### My monitor is flashing different colors when I change screens. How do I fix it?

If your monitor is flashing different colors when you change screens, follow these steps:

- Click the **Start** button, point to **Settings**, and then click **Control Panel**.
- In the **Control Panel**, double-click the **Display** icon. Then click the **Settings** tab.
- In the Colors box, select High Color (16 bit) or True Color (32 bit). Then click OK.
- 4. In the Compatibility Warning window, click the Apply the settings without restarting? radio button, and then click OK.
- 5. When prompted, click **OK** to adjust the display.
- 6. When prompted, click **Yes** to accept the changes.

### Where can I find drivers for my monitor?

Monitors do not require drivers; video cards require drivers. If the question is which monitor to select, choose either the Dell monitor model you have or the Plug and Play monitor (VESA® DDC option). If the question is which video drivers to use, use the ones provided with the video card. Newer drivers may also be available from the Dell Web site (http://www.dell.com).

Posted on the Dell Web site and the Dell bulletin board service (BBS) is the **dd78906.exe** file. This file self-extracts into **dellmon.inf** and contains information on the latest Dell monitors. To use this file, follow these steps:

- 1. Download the file onto a diskette, and insert the diskette into the diskette drive *after* the operating system starts.
- 2. Click the **Start** button, point to **Settings**, and then click **Control Panel**.
- 3. Double-click the **Display** icon, and then click the **Settings** tab.
- 4. Click **Advanced**, and then click **Monitor**.
- Click Change and then click Have Disk. Specify the location of the delImon.inf file (A:).

## **Getting Help**

Dell provides a number of tools to help you if you don't understand a procedure described in this guide or if your computer does not perform as expected. For information on these help tools, see Chapter 5, "Getting Help," in the *Reference and Troubleshooting Guide* or the "Contacting Dell" section of the *Dell System User's Guide*.

Dell has also established a dedicated toll-free telephone number to assist Inspiron 3500 computer customers in the U.S. and Canada. Dell's technical support staff can answer your questions about features and operation of the Inspiron 3500 computer. This help is available 24 hours a day, seven days a week. To contact Inspiron 3500 technical support, call 1-877-326-3355. Before you call, locate your Express Service Code on the bottom of the computer.

If you need help with hardware or software that was not Dell-installed, contact the manufacturer of that item. For DellWare items, call 1-800-753-7201 to receive product support information.

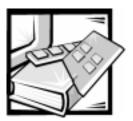

| A assistance, 6-4                                                                                                    | drivers, 4-8<br>DVD-ROM drives, 5-13                                                                   |
|----------------------------------------------------------------------------------------------------|----------------------------------------------------------------------------------------------------|
| <b>3</b>                                                                                                    | <b>E</b> embedded numeric keypad, 5-7                                                                  |
| backing up files, 4-8                                                                                                    | -                                                                                                    |
| cautions, v<br>CD-ROM drives, 5-13<br>Control Panel, 3-4                                                                                     | files backing up, 4-8 copying, 4-4 deleting, 4-5 finding, 4-3 moving, 4-4                              |
| desktop arranging shortcuts, 3-8 creating shortcuts, 3-7 features, 3-1 My Computer, 4-1 Start button, 3-2                                    | renaming, 4-4 fixing problems, 6-4 frequently asked questions general, 6-1 hardware, 6-2 software, 6-1 |
| diagnosing problems, 6-1 display key combinations, 5-9 display properties refresh rate, 5-5 resolution, 5-1 screen saver, 3-6 wallpaper, 3-5 | <b>G</b><br>getting help, 6-4                                                                          |

| H                                                                                                    | M                                                             |
|----------------------------------------------------------------------------------------------------|---------------------------------------------------------------|
| hardware<br>CD-ROM drives, 5-13<br>DVD-ROM drives, 5-13<br>frequently asked questions, 6-2                                          | mouse, 5-11<br>My Computer icon, 4-1                          |
| keyboard, 5-7<br>mouse, 5-11<br>options bay, 5-11<br>port replicator, 5-15<br>printer, 5-17<br>speakers, 5-14<br>video display, 5-1 | notational conventions, v notes, v                            |
| help<br>obtaining, 6-4<br>within Windows, 3-8                                                                                       | options bay, 5-11                                             |
| 1                                                                                                    | P                                                             |
| icons. See shortcuts                                                                                                    | port replicator, 5-15                                         |
| Internet choosing an ISP, 2-3                                                                                                    | power conservation key combinations,<br>5-9                   |
| ISP                                                                                                    | printer, adding, 5-17                                         |
| about, 2-1<br>choosing, 2-3                                                                                                    | programs<br>accessing, 4-1<br>adding, 4-7<br>My Computer, 4-1 |
| K                                                                                                    | removing, 4-7<br>Windows Explorer, 4-2                        |
| key combinations, 5-8 display, 5-9                                                                                                  | _                                                             |
| power conservation, 5-9<br>speaker, 5-9                                                                                             | R                                                             |
| system functions, 5-9<br>Windows logo key, 5-8                                                                                      | refresh rate, changing, 5-5 resolution, changing, 5-1         |
| keyboard, 5-7                                                                                                    |                                                               |
| keypad<br>embedded, 5-7                                                                                                    |                                                               |

| <b>S</b>                                                                                                    | V                                                                                                    |
|----------------------------------------------------------------------------------------------------|----------------------------------------------------------------------------------------------------|
| screen saver, 3-6 service, 6-4 setup display properties, 3-5 printer, 5-17 shortcuts, 3-7                                                                                                    | video display<br>about, 5-1<br>changing refresh rate in Windows 98,<br>5-5<br>changing resolution in Windows 98,<br>5-1                                                                                                    |
| shortcuts<br>arranging, 3-8<br>setup, 3-7                                                                                                    | W                                                                                                    |
| shutting down, 4-6                                                                                                    | wallpaper, customizing, 3-5                                                                                                    |
| software drivers, 4-8 frequently asked questions, 6-1 installing, 4-7 removing, 4-7 speaker key combinations, 5-9 speakers, 5-14 Start button, 3-2 support, 6-4 system functions key combinations, 5-9 | warnings, v Windows 98 accessing programs, 4-1 backing up files, 4-8 copying files, 4-4 deleting files, 4-5 drivers, 4-8 file management, 4-1 finding files, 4-3 help, 3-8 installing software, 4-7 moving files, 4-4 removing software, 4-7 renaming files, 4-4 setting refresh rate, 5-5 setting resolution, 5-1 shutting down, 4-6 |
|                                                                                                    | Windows desktop<br>features, 3-1<br>My Computer, 4-1<br>Start button, 3-2<br>Windows Explorer, 4-2<br>Windows Help, 3-8                                                                                                    |

Windows logo key combinations, 5-8

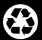

Printed in the U.S.A.

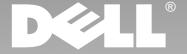

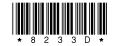

P/N 8233D

- www.dell.com